**AL ABIDIN ISLAMIC JUNIOR HIGH SCHOOL**

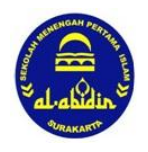

## **(SMP ISLAM AL ABIDIN SURAKARTA)**

Jl. Tarumanegara No. 3 Banyuanyar, Banjarsari, Surakarta Telp. (0271) 7651873

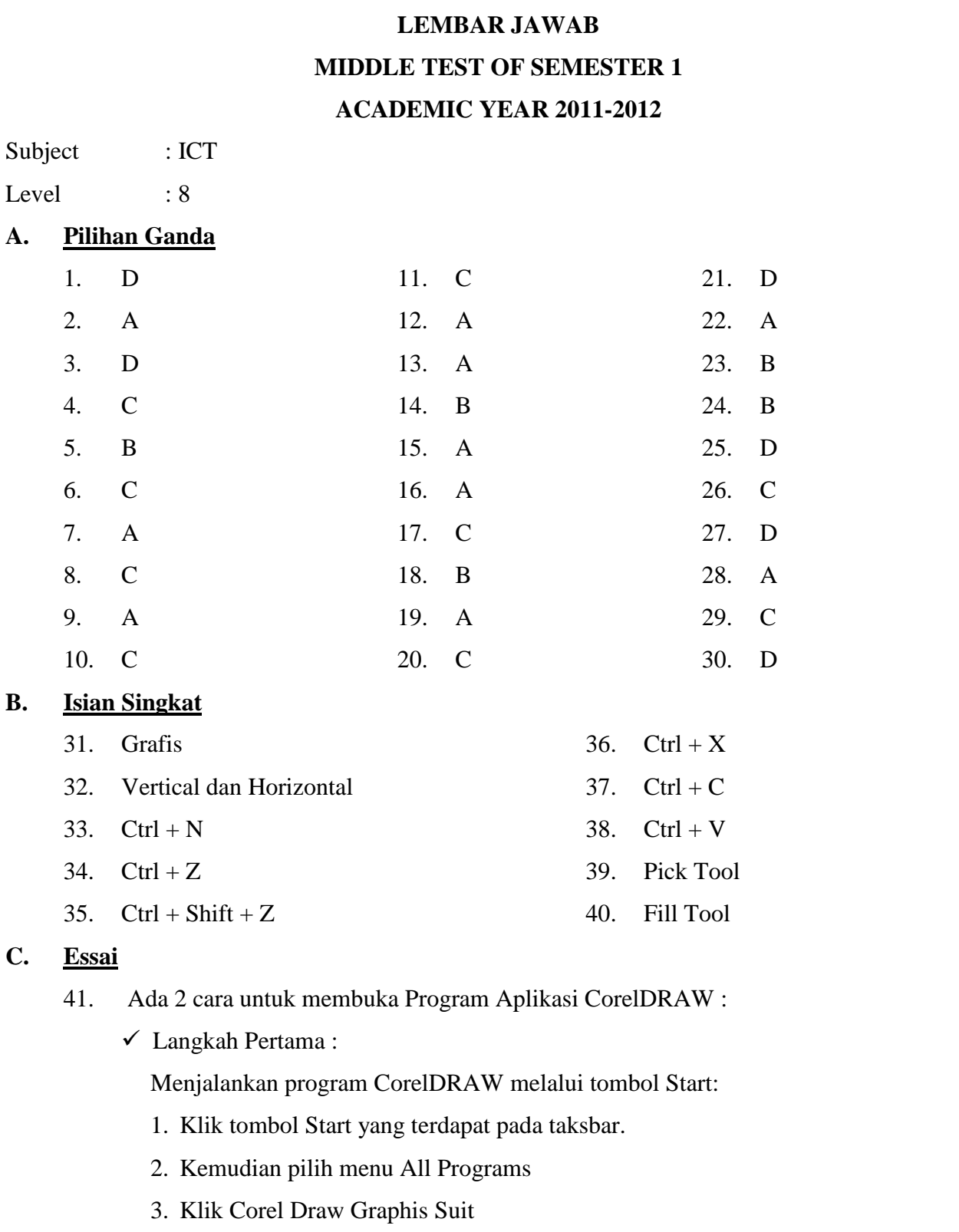

- 4. Terakhir pilih dan klik program aplikasi CorelDRAW Tunggu sampai jendela Welcome Screen CorelDRAW ditampilkan dan siap untuk menerima perintah.
- Langkah Kedua :

Meng-klik 2x pada shortcut Portable CorelDRAW pada desktop. Lalu aplikasi CorelDRAW pun akan langsung tampil.

- 42. Ada 3 cara untuk menutup jendela CorelDRAW, yaitu :
	- $\checkmark$  Cara 1 :
	- a. Setelah menyimpan file lembar kerja, untuk menutup jendela CoreDRAW, pada Menu Bar, pilih menu File,
	- b. Klik Exit, maka CorelDRAW akan menutup.
	- $\checkmark$  Cara 2:

Dengan menekan tombol  $\overline{\mathbb{X}}$  (close) pada pojok kanan atas.  $\checkmark$  Cara 3:

Dengan menekan keyboard kombinasi *Alt+F4***.**

43. Untuk membuat objek seperti pada soal, langkah pertama adalah dengan menggabungkan objek elips dan rectangle tool, setelah itu blok keduanya sampai titik node muncul, kemudian klik Trim. Drag gambar elips keluar maka dengan sendirinya kotak aka terpotong. Berikut adalah prosesnya :

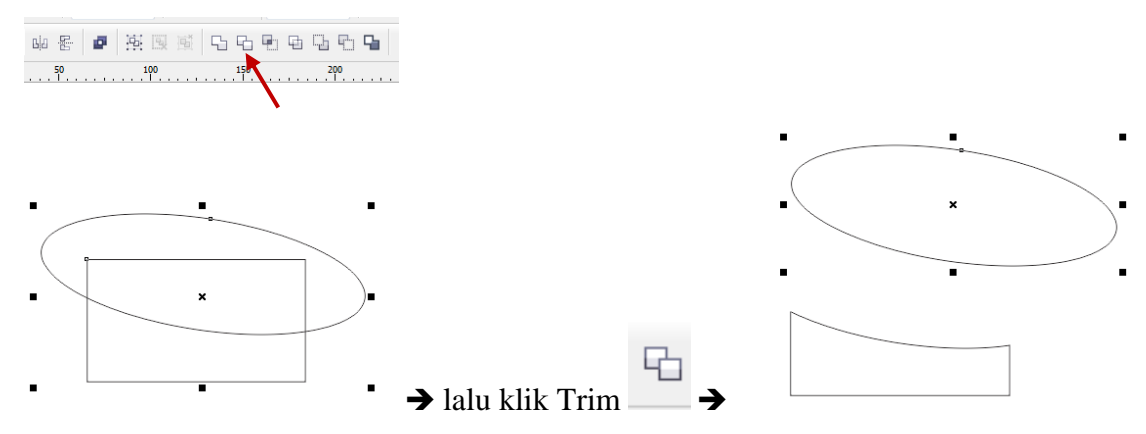

44. Untuk membuat objek seperti soal, yang dibutuhkan adalah objek rectangle tool yang dibuat persegi panjang dan objek ellips yang dibuat elips. Keduanya disatukan dan diblok setelah itu klik Weld maka hasilnya kedua objek akan bersatu. Duplikat objek tadi dan bentuk menyeruapai huruf T seperti soal lalu diberi warna dengan fill tool.

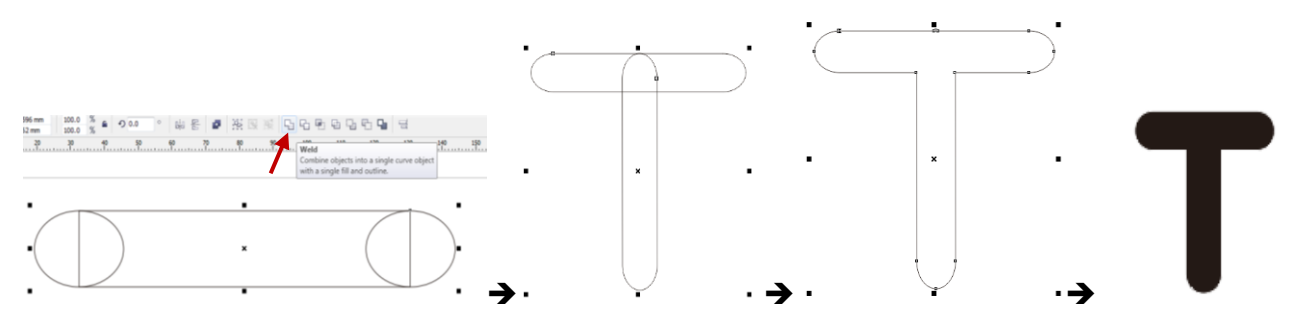

45. Ya. Ada perbedaan fungsi dari pembuatan 2 objek tadi. Untuk nomor 43 fungsi yang digunakan adalah Trim, fungsinya adalah untung memotong bagian dari objek yang tertindih objek lainnya. Sedangkan untuk nomor 44 fungsi yang digunakan adalah penggunaan Weld, fungsi Weld adalah untuk menggabungkan dua objek atau lebih menjadi satu bagian.